# **Anleitung Modulbuchungstool RWF, UZH**

# **I. Allgemeine Informationen zum Modulbuchungstool**

Ab Herbstsemester 2022 erfolgt die Modulbuchung neu über das Studienportal. Die Modulbuchung entspricht der Prüfungsanmeldung.

Für die Modulbuchungsanmeldung benutzen Sie bitte den folgenden Link: [https://www.students.uzh.ch/](https://www.students.uzh.ch/de.html) de.html.

Neu wird zwischen drei Modultypen (siehe Bild) unterschieden: Es gibt einerseits die **nicht platzbeschränkten Module** (Buchungsmodule) und andererseits die **platzbeschränkten Module** (Anfrage- und Bewerbungsmodule).

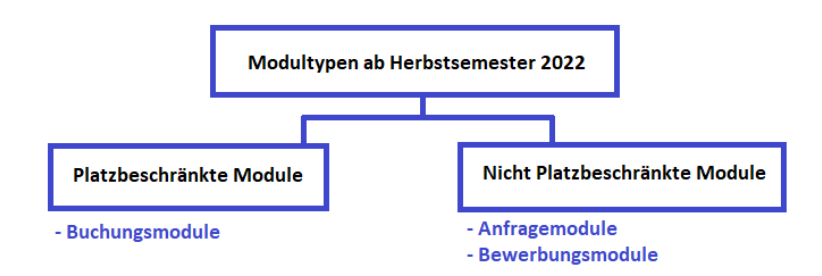

Diese Unterscheidung wird im Vorlesungsverzeichnis pro Modul angegeben und ist sowohl entscheidend für das anzuwendende Modulbuchungsvorgehen als auch für die geltenden Buchungs- bzw. Stornierungsfristen, die Sie ebenfalls im Vorlesungs-verzeichnis finden.

**Buchungsmodule** sind NICHT platzbeschränkte Module und werden wie bisher während der Buchungsfristengebucht. Plätze sind ausreichend verfügbar.

**Anfragemodule** sind platzbeschränkte Module und werden während der Anfragefristen angefragt. Die Platzvergabe erfolgt auf Grund von im Vorlesungsverzeichnis publizierten Platzvergabekriterien.

**Bewerbungsmodule** sind platzbeschränkte Module und werden über eine Bewerbung während der Anfragefristen angefragt. Die Platzvergabe erfolgt manuell. Falls im Vorlesungsverzeichnis vorgegeben, müssen Unterlagen eingereicht werden. Diese können während dem Bewerbungsprozess hochgeladen werden.

## **II. Modulbuchung**

1. Login im Studienportal:

Um sich beim Studienportal [\(https://www.students.uzh.ch/de.html\)](https://www.students.uzh.ch/de.html) einzuloggen, melden Sie sich mit Ihrem UZH-Mail und UZH-Passwort (siehe Bilder).

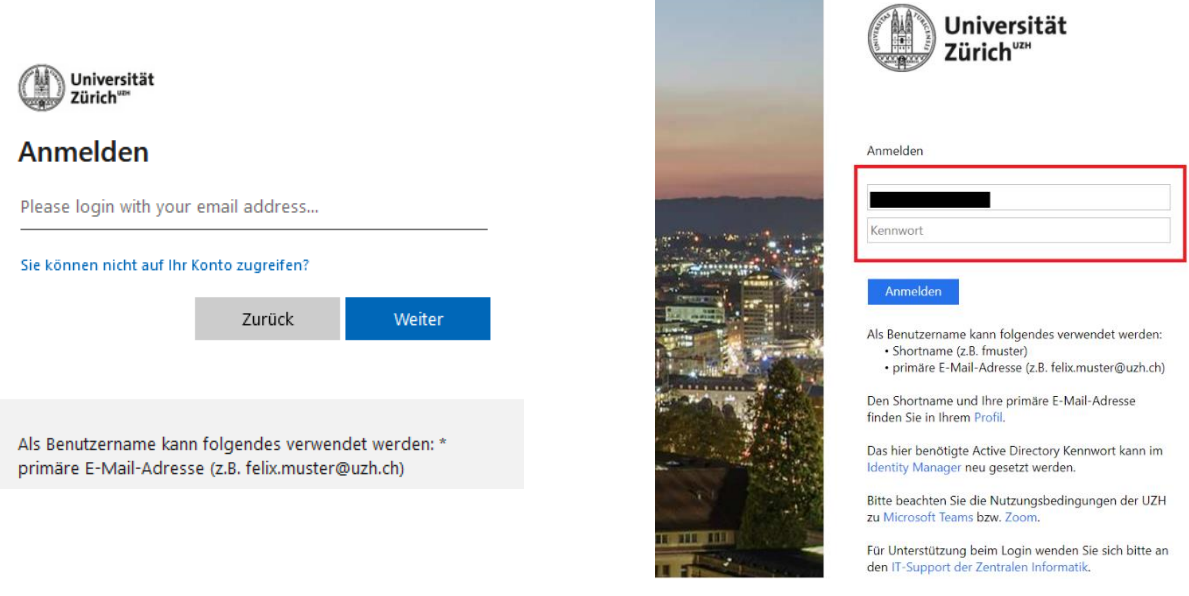

Nach erfolgreichem einloggen erhalten Sie folgende Übersicht mit den verschiedenen Apps, die für die Modulbuchung relevant sind (siehe Bild).

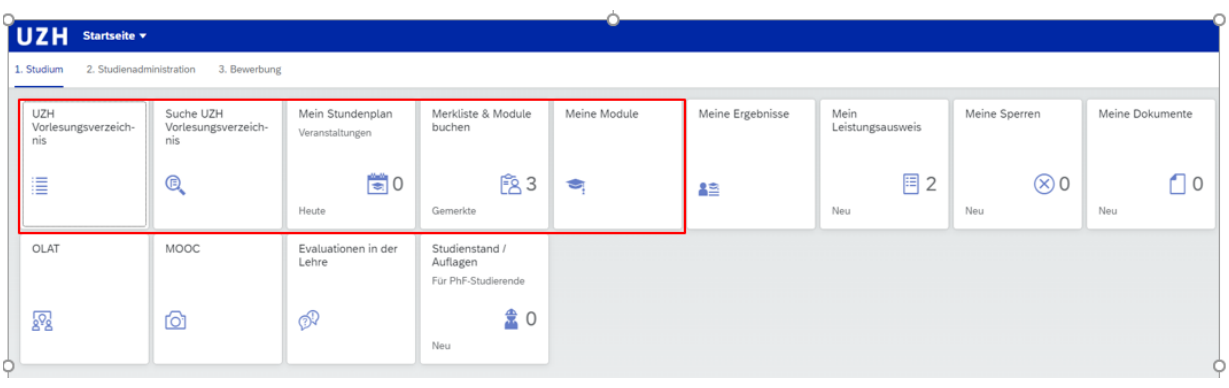

## 2. Suchen & Merken

## a. Suchen

Das von Ihnen gewünschte Modul suchen Sie entweder über (1) «UZH Vorlesungsverzeichnis» oder über die (2) «Suche UZH Vorlesungsverzeichnis» (siehe Bild, Alternativen rot nummeriert).

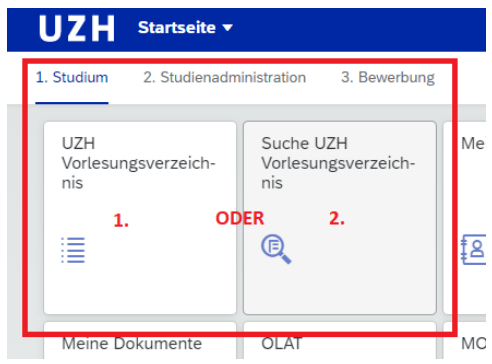

(1) Über das «UZH Vorlesungsverzeichnis» können Sie das gewünschte Modul über die Studiengänge der UZH RWF suchen, indem Sie die entsprechende Fakultät (siehe Bild) auswählen.

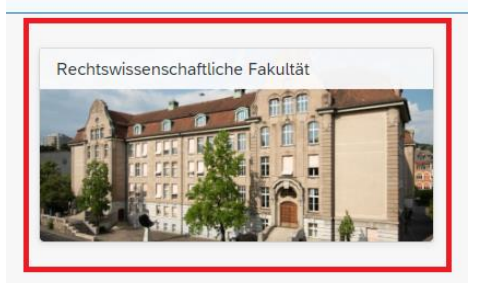

Bitte wählen Sie die entsprechende Studienstufe (Bachelor oder Master) aus (siehe Bild).

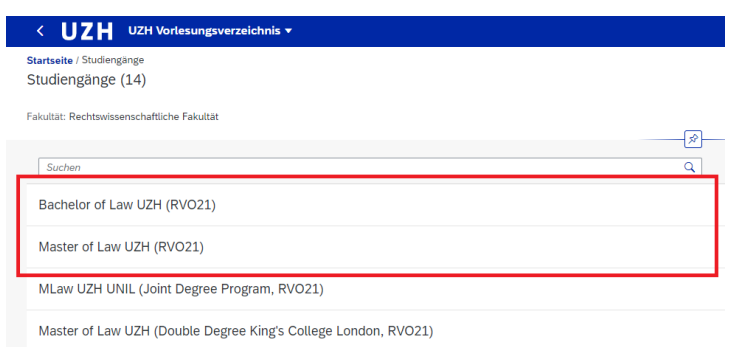

Auf Bachelorstufe wählen Sie «Rechtswissenschaft» aus (siehe Bild links). Auf Masterstufe wählen Sie «Rechtswissenschaft» oder «International and Comparative Law» (siehe Bild rechts).

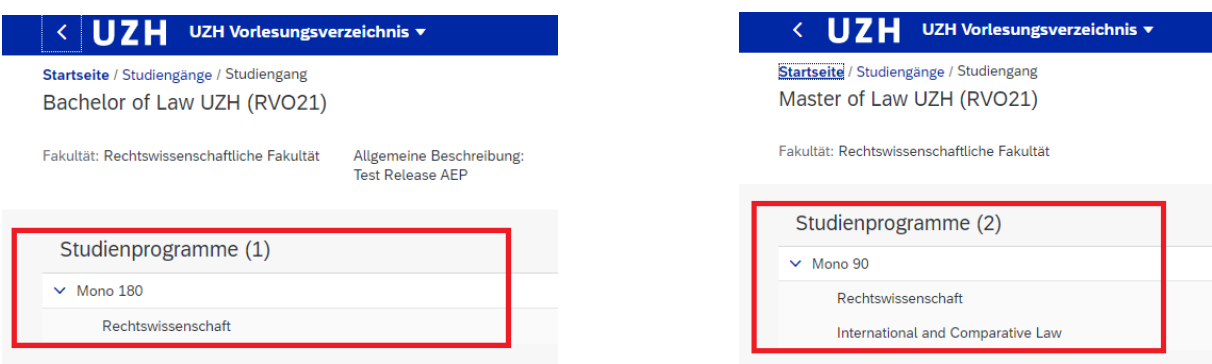

Während beim Master of Law International and Comparative Law nur englischsprachige Module angezeigt werden, werden beim Master Rechtswissenschaft sowohl deutschsprachige als auch englischsprachige Module aufgelistet.

Die Module werden jeweils pro Fachgruppe aufgelistet. Um die Module pro Modulgruppe anzuzeigen lassen, klicken Sie pro Modulgruppe auf «Zeige Module» (siehe Bild unten, rot gekennzeichnet links).

#### ODER (alternativ):

Um alle Module im entsprechenden Masterstudiengang anzuzeigen, klicken Sie auf «Zeige alle Module» (siehe Bild auf der nächsten Seite, rot gekennzeichnet rechts).

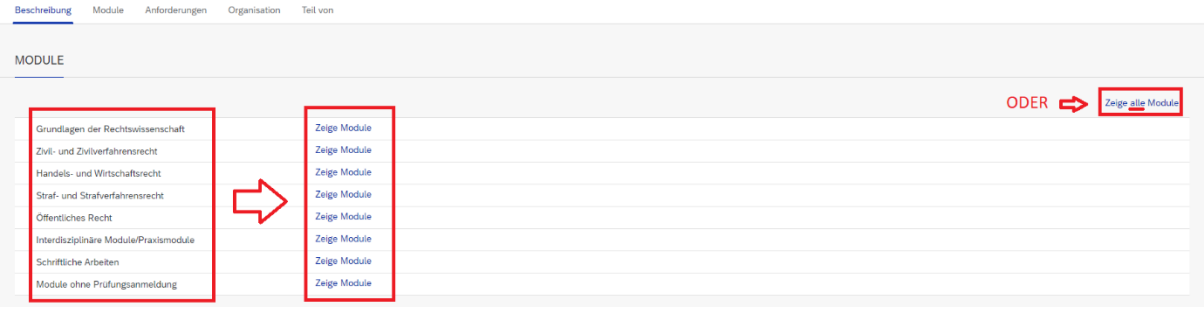

In einem weiteren Schritt werden die Module tabellarisch aufgelistet (siehe Bild, roter Pfeil).

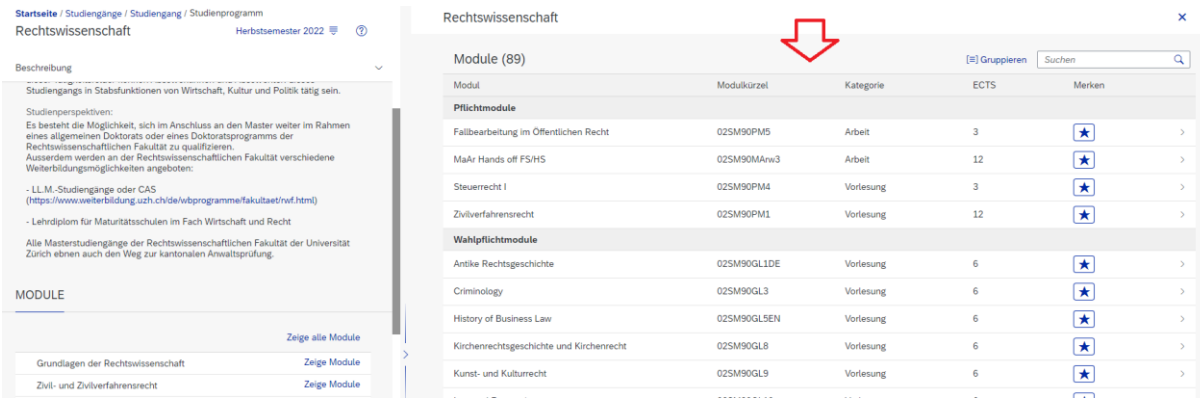

## ODER:

(2) Ausserdem ist es möglich, die Module direkt mithilfe des Modulnamens über die «Suche UZH Vorlesungsverzeichnis» zu suchen. Dabei kann auch mithilfe der «Studienstufe» oder der anzubietenden «Fakultät» etc., die Suchanfrage konkretisiert werden (siehe Bild).

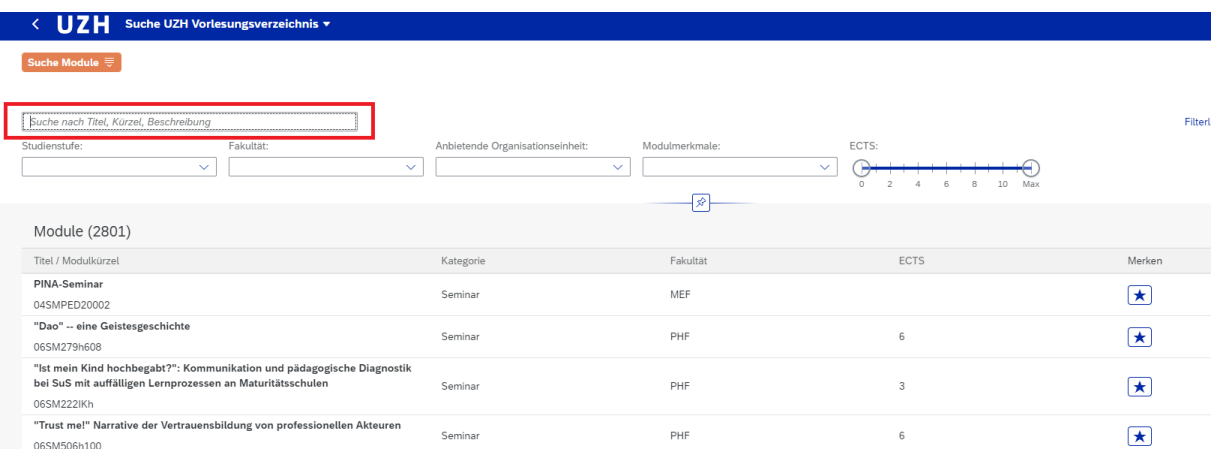

#### b. Merken

Um genauere Informationen über die Module zu erhalten, klicken Sie bitte auf das jeweilige Modul im Vorlesungsverzeichnis (siehe Bild auf der nächsten Seite).

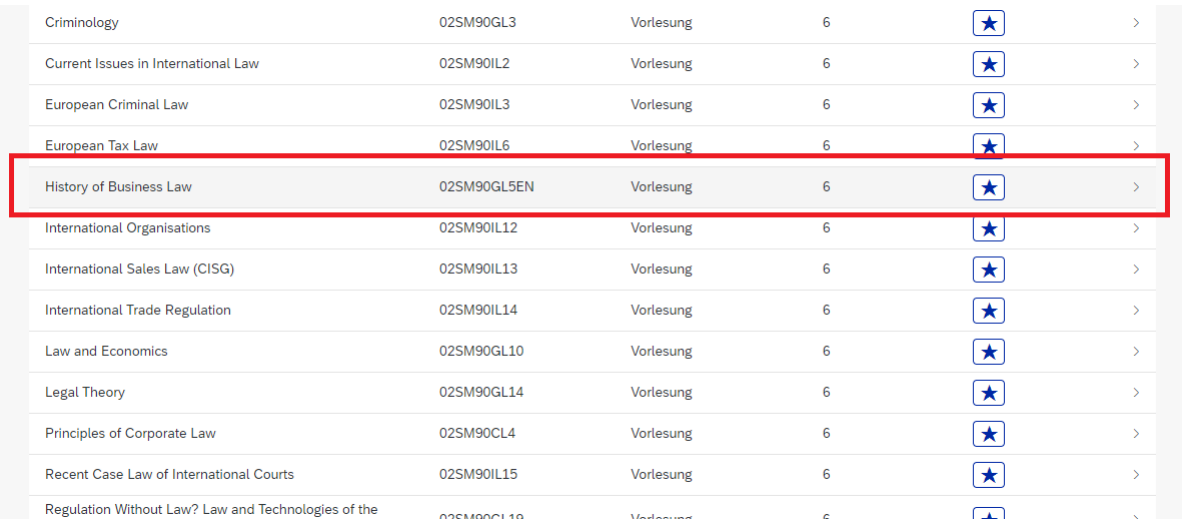

Im Vorlesungsverzeichnis werden unter «Beschreibung» alle notwenigen Angaben zum jeweiligen Modul angezeigt wie Veranstaltungstermine, ECTS Credits, Leistungsnachweis oder die jeweilig geltenden Fristen (siehe Bild).

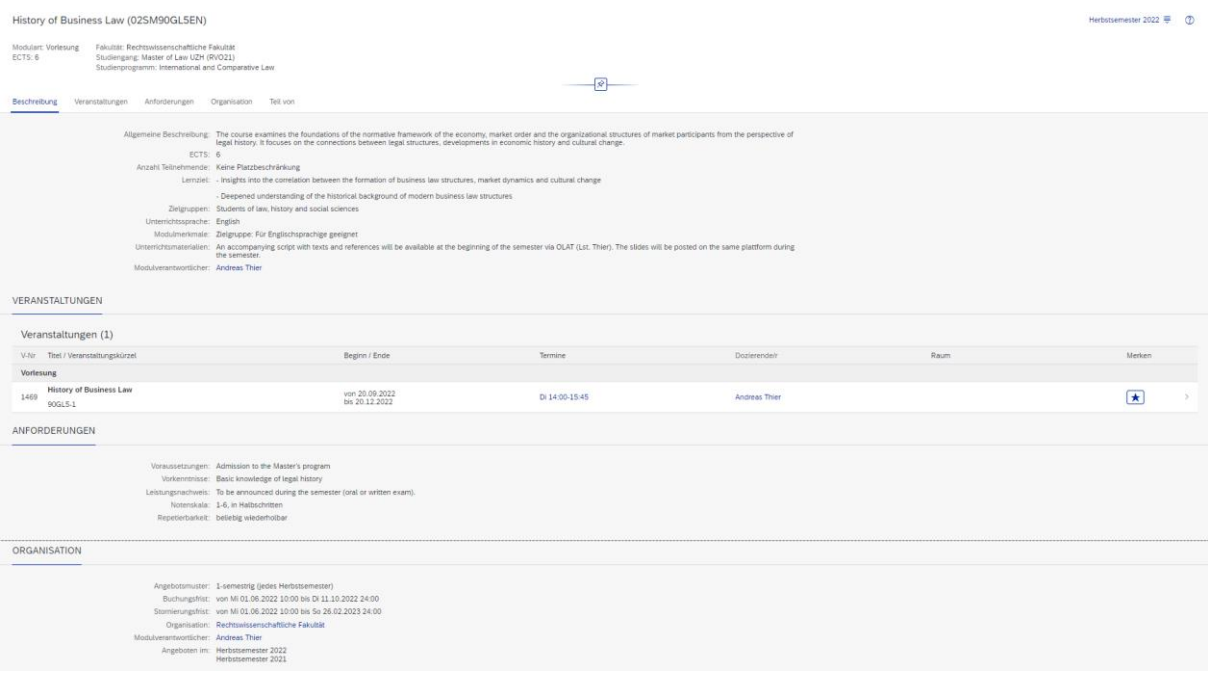

Um ein Modul zu merken, klicken Sie auf den blauen Stern rechts des Moduls (siehe Bild, rot gekennzeichnet).

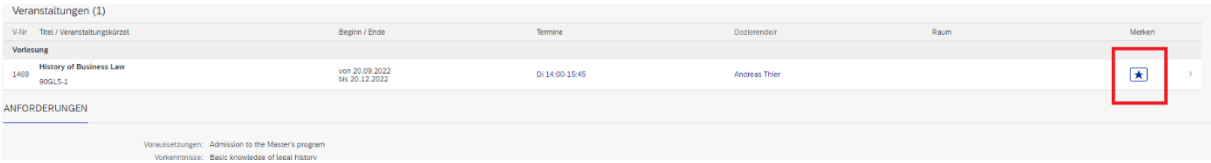

**WICHTIG: Ein Modul kann nur gebucht werden, wenn es zuvor gemerkt wurde. Ein gemerktes Modul heisst also nicht, dass Sie dieses Modul gebucht ist.** 

Um ein Modul zu «entmerken» klicken Sie auf den roten Papierkorb, der bei gemerkten Modulen an der Stelle des blauen Sterns angezeigt wird (siehe Bild, rot gekennzeichnet).

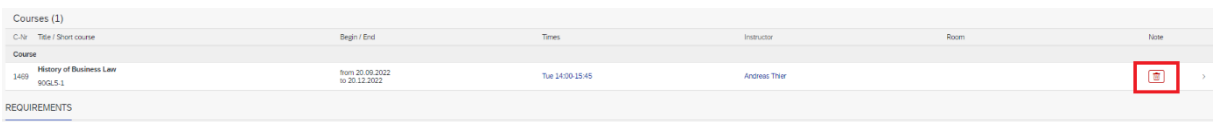

Um zurück auf die App Übersicht zu gelangen, klicken Sie links oben auf «UZH» (siehe Bild).

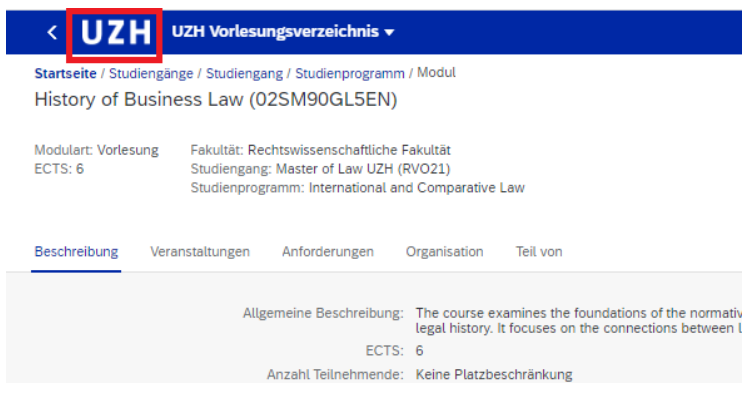

Somit gelangen Sie zurück zur App Übersicht (siehe Bild).

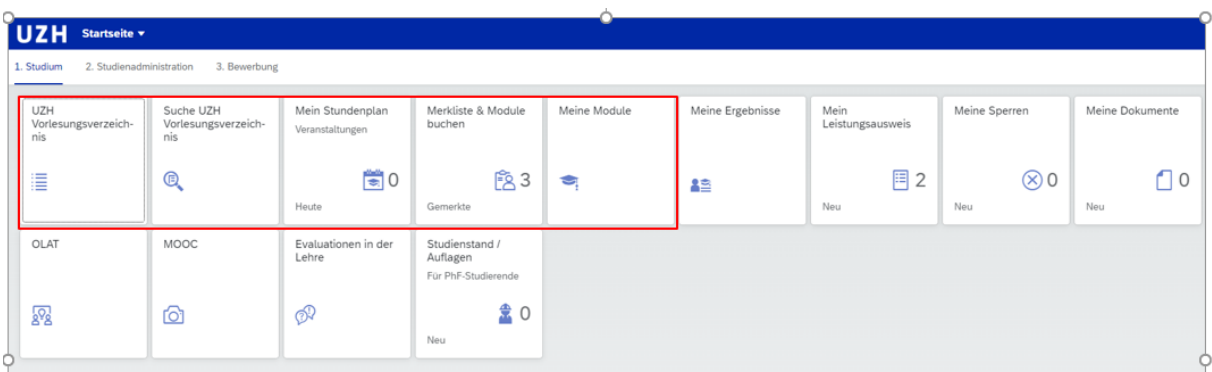

## 3. Buchen & Anfragen (je nach Modulart)

#### **Allgemeine Buchungsprozess (Buchungsprozess für «Buchungsmodule»):**

Um Module zu buchen, klicken auf «Merkliste & Module» (siehe Bild).

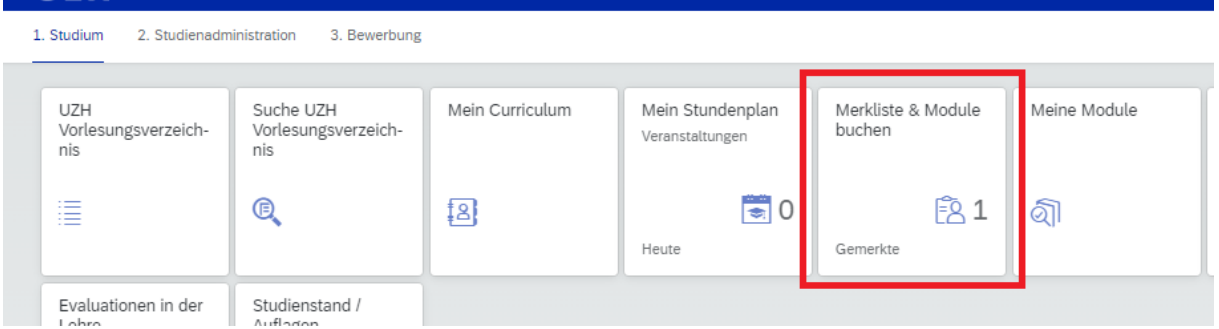

Nun sehen Sie eine Liste, der von Ihnen gemerkten Module (siehe Bild, roter Pfeil). Sie können auch zu diesem Zeitpunkt bereits von ihnen vorgemerkten Module «entmerken», indem Sie auch hier (alternativ zur Variante auf Seite 6) abermals Sie auf den roten Papierkorb rechts, der bei gemerkten Module an Stelle des blauen Sterns angezeigt wird, klicken.

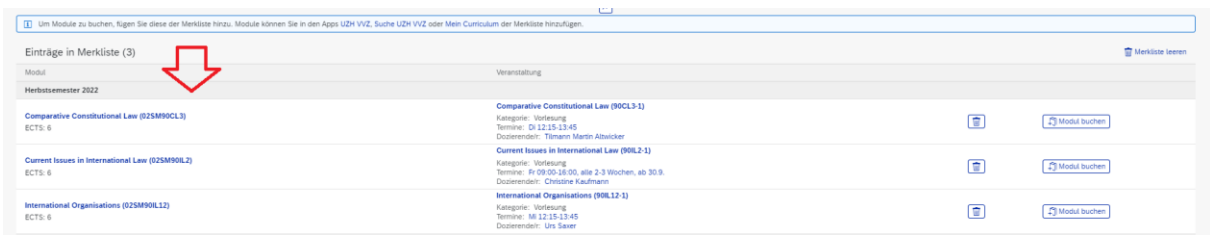

Um das Modul zu buchen, klicken Sie auf «Modul buchen».

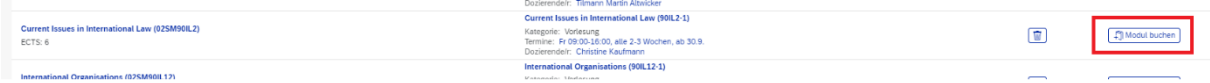

Nun poppt ein Fenster auf, in dem bestätigt wird, welches Modul Sie soeben gebucht haben (siehe Bild). Diese Vorgehensweise müssen Sie jeweils pro Modul einzeln wiederholen.

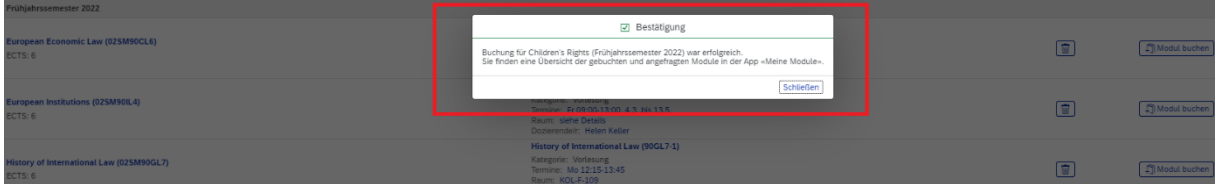

Unter «Meine Module» werden alle von Ihnen gebuchten (und stornierten) Module angezeigt. Die Module werden unter dem jeweiligen Modultyp («Anfragemodule (platzbeschränkt)», «Bewerbungsmodule (platzbeschränkt)», «Buchungsmodule») angezeigt (siehe Bild).

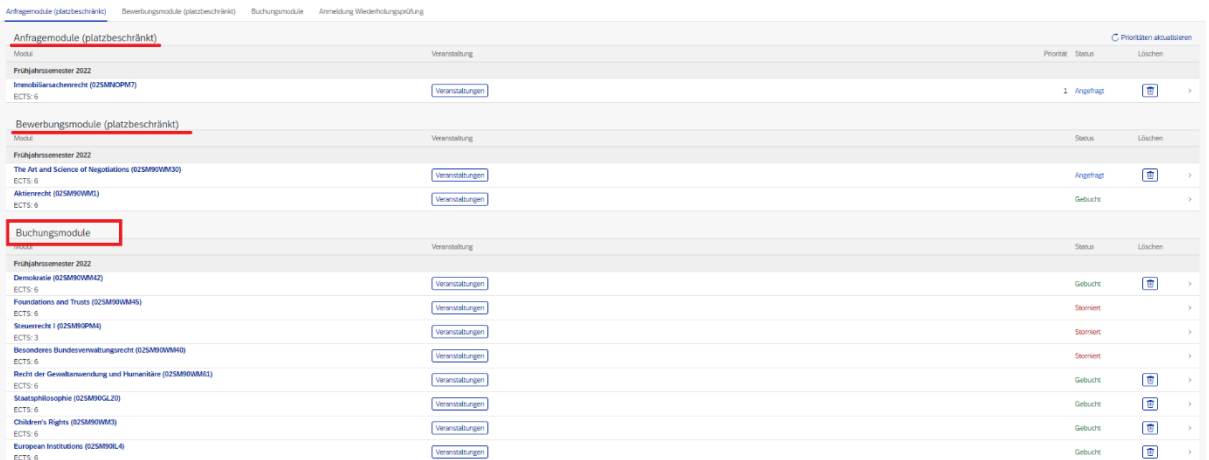

Die Module werden nach Ihrem Modulbuchungsdatum sortiert aufgelistet. Den Status Ihrer Module sehen Sie unter «Status». Gebuchte Module werden in grüne und stornierte Module in roter Farbe angezeigt (siehe Bild auf der nächsten Seite, roter Pfeil).

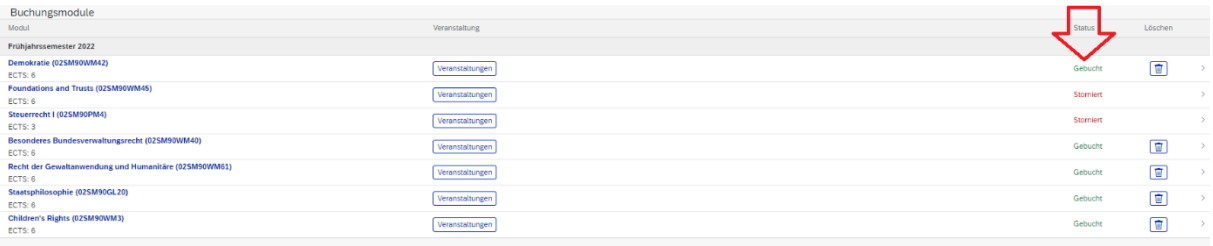

#### **Buchungsprozess für «Anfragemodule»**

Anfragemodule sind platzbeschränke Module. Um herauszufinden, ob ein Modul ein Anfragemodul ist, sehen Sie im Vorlesungsverzeichnis. Dort werden die Anzahl zu vergebenden Plätzen und die Platzvergabekriterien aufgeführt (siehe Bild unten, rote Pfeile).

#### **Achtung: Für diese Modulart gelten spezielle Fristenregelungen**.

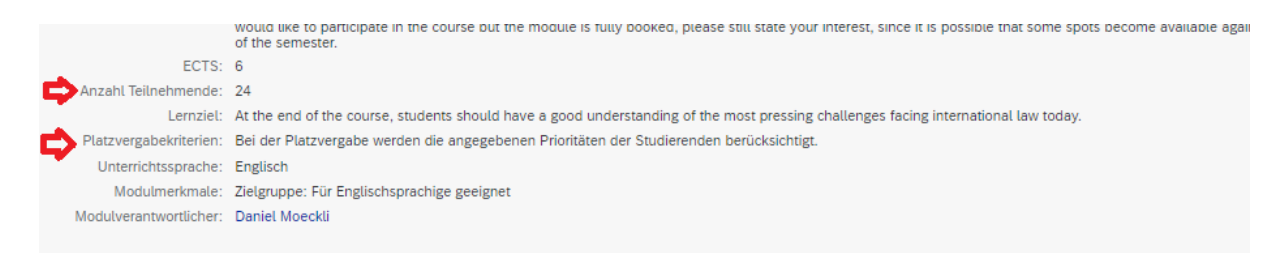

Auch diese Module müssen Sie vormerken (siehe Vorgehen auf Seite 5). Da diese Module nicht gebucht werden, sondern vorgemerkt werden, klicken Sie direkt auf «Meine Module» (siehe Bild).

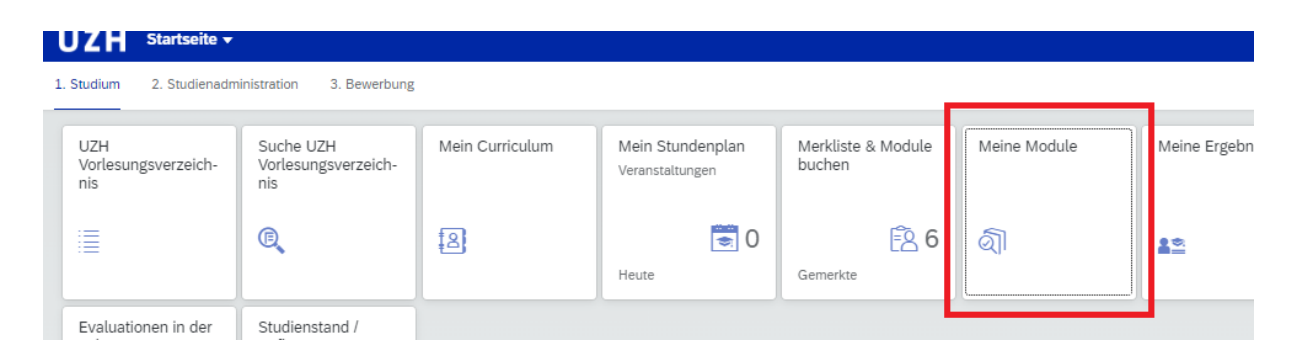

Unter «Meine Module» werden alle von Ihnen gebuchten (und stornierten) Module angezeigt. Die Module werden unter den jeweiligen drei Modultypen («Anfragemodule (platzbeschränkt)», «Bewerbungsmodule (platzbeschränkt)», «Buchungsmodule») aufgelistet (siehe Bild auf der nächsten Seite).

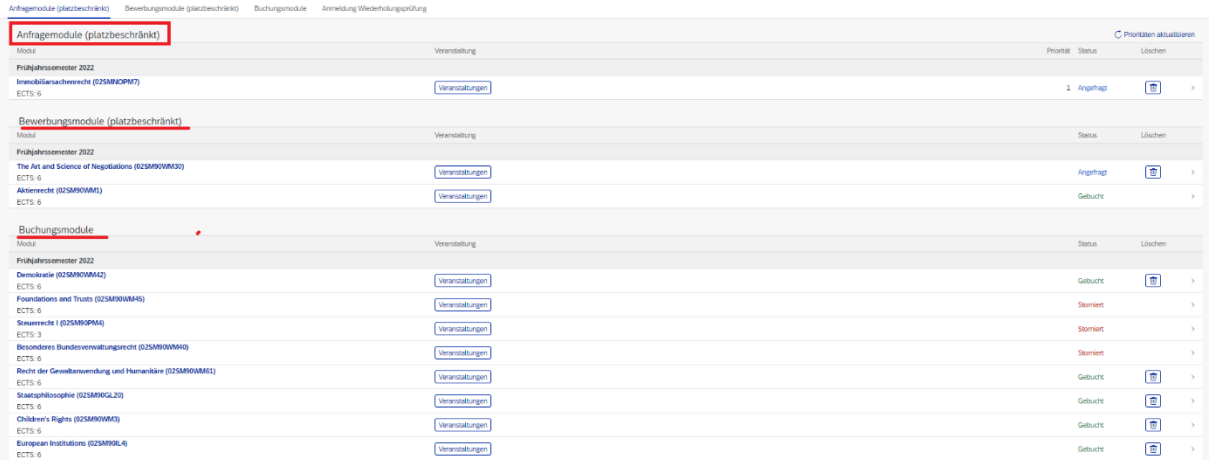

Bei den Anfragemodulen können Prioritäten innerhalb der Anfragemodulen gesetzt werden (siehe Bild).

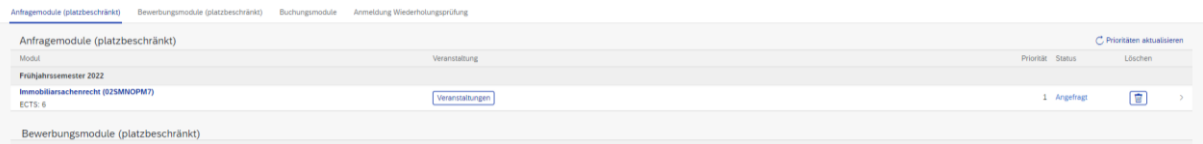

Wichtige Informationen zum Buchungszeitraum des Anfragemoduls: Bei diesen Modulen kann in der Nachrückfrist, wenn noch freie Plätze vorhanden sind, das Anfragemodul weiterhin angefragt und somit gebucht werden. Falls es eine Warteliste gibt und Sie sich auf dieser befinden, werden Sie automatisch nachrücken, d.h. das Modul wird für Sie automatisch gebucht, sobald ein Platz frei wird und Sie an der Reihe sind. Dieser Wechsel wird Ihnen per E-Mail mitgeteilt. Falls Sie das Modul doch nicht absolvieren möchten, bitten wir Sie, möglichst schnell und allerspätestens zum Zeitpunkt des Stornierungsfristende, das Modul im Studienportal zu stornieren (siehe Seite 12), damit die Personen auf der Warteliste die Möglichkeit haben, nachzurücken.

#### **Buchungsprozess für «Bewerbungsmodule»**

Bewerbungsmodule sind platzbeschränke Module. Um herauszufinden, ob ein Modul ein Anfragemodul ist, schauen Sie im Vorlesungsverzeichnis nach. Dort werden die Anzahl zu vergebenden Plätzen und die Platzvergabekriterien aufgeführt. Für diese Modulart gelten spezielle Fristenregelungen. Wenn im Vorlesungsverzeichnis aufgeführt ist, dass die Platzzuteilung manuell erfolgt, handelt es sich um ein Bewerbungsmodul (siehe Bild auf der nächsten Seite).

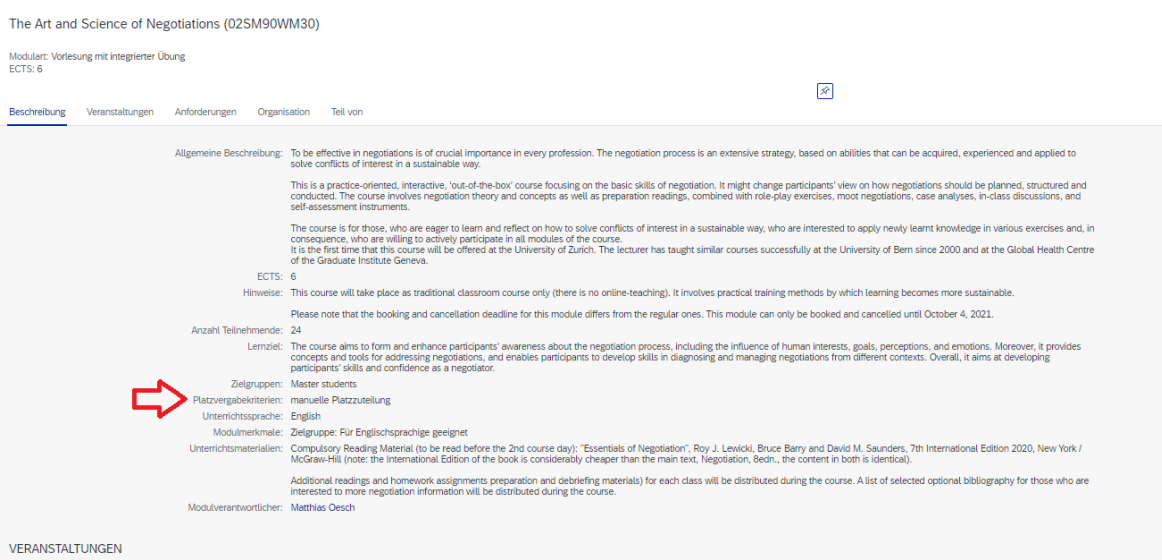

Auch diese Module müssen Sie zuerst «gemerkt» werden (siehe Prozess auf Seite 5). Da diese Module nicht gebucht werden, sondern stattdessen vorgemerkt werden, klicken Sie (anstatt auf «Merkliste & Module») direkt auf «Meine Module» (siehe Bild).

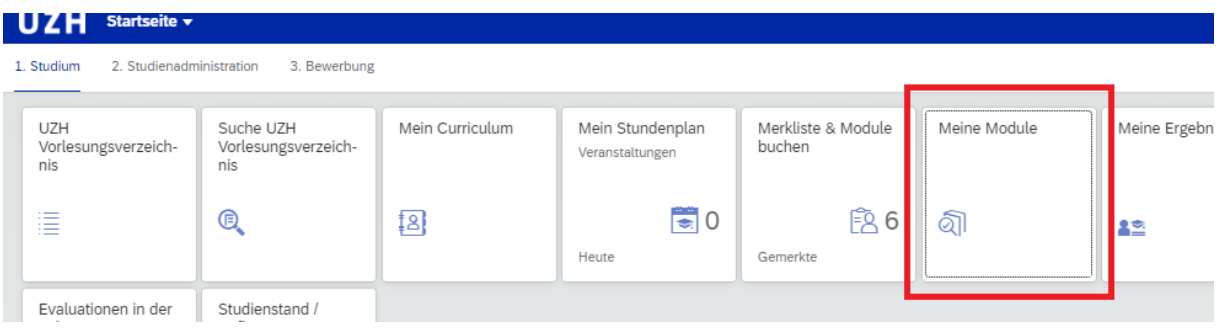

Unter «Meine Module» werden alle von Ihnen gebuchten (und stornierten) Module angezeigt. Die Module werden unter den jeweiligen drei Modultypen («Anfragemodule (platzbeschränkt)», «Bewerbungsmodule (platzbeschränkt)», «Buchungsmodule (nicht platzbeschränkt)») angezeigt (siehe Bild).

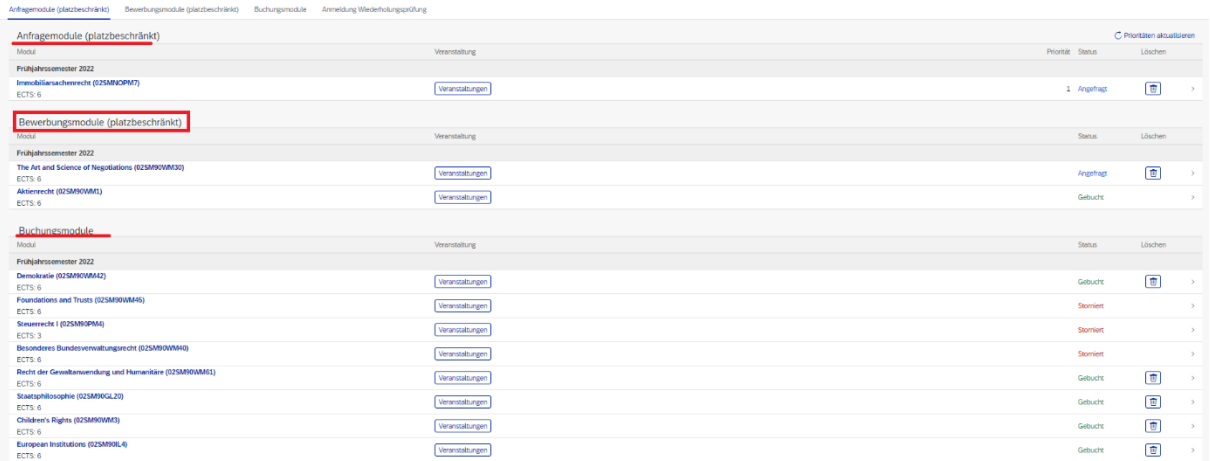

Wenn Sie auf das entsprechende Bewerbungsmodul klicken, verschiebt sich das Fenster nach links Sie erhalten die Möglichkeit Dokumente hochzuladen und Nachrichten zu schreiben (siehe Bild).

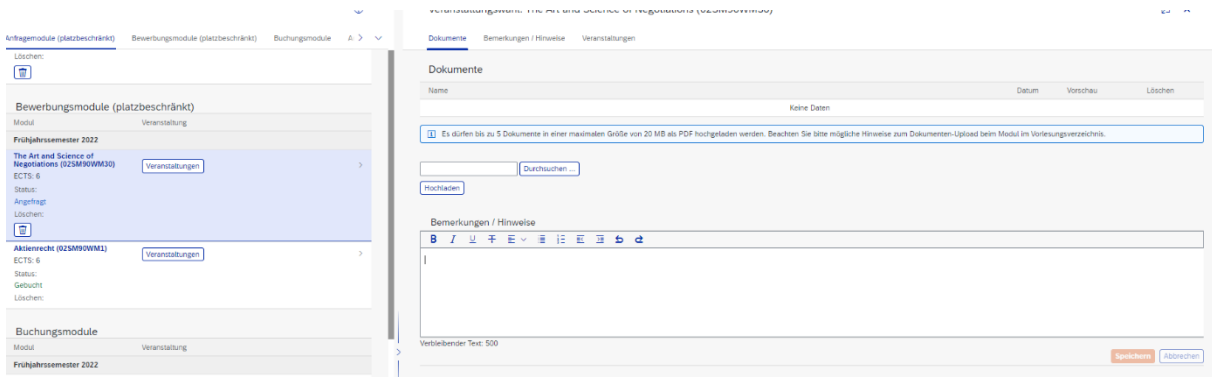

Um herauszufinden, was Sie benötigen, um sich für ein Bewerbungsmodul bewerben zu können, schauen Sie im Vorlesungsverzeichnis unter den Voraussetzungen des entsprechenden Moduls nach (siehe Bild, roter Pfeil).

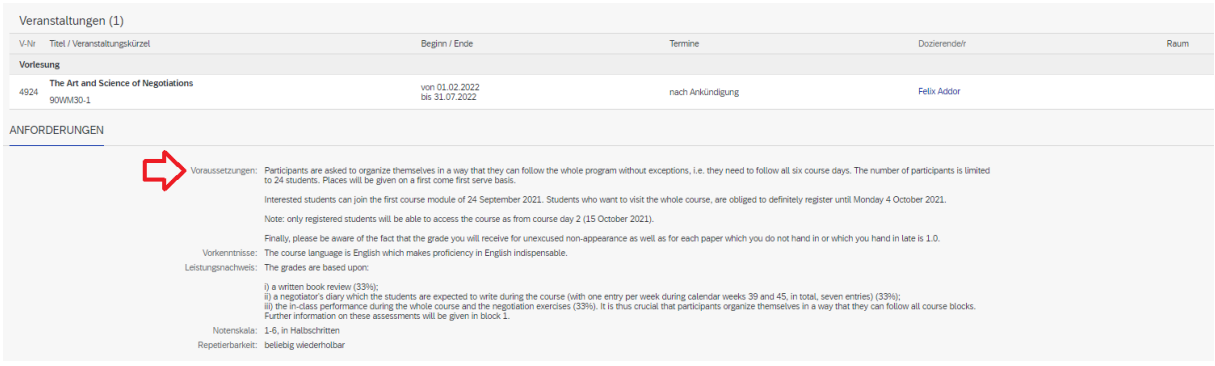

Wichtige Informationen zum Buchungszeitraum der Bewerbungsmodulen: **Beachten Sie bitte, dass bei den Bewerbungsmodulen die Nachrückfrist nur für diejenigen Studierenden offensteht, die sich während der offenen Bewerbungsperiode für einen Platz beworben haben, diesen jedoch aus Platzmangel nicht erhalten haben. WICHTIG: Eine erneute «Neubewerbung» eines Bewerbungsmoduls ist demnach nicht möglich.** 

Das bedeutet, dass wenn Sie sich auf der Warteliste befinden, werden Sie automatisch nachrücken, d.h. das entsprechende Modul wird für Sie automatisch gebucht, sobald ein Platz frei wird und Sie an der Reihe sind. Dieser Wechsel wird Ihnen per E-Mail mitgeteilt. Falls Sie das Modul doch nicht absolvieren möchten, bitten wir Sie, möglichst schnell und allerspätestens zum Zeitpunkt des Stornierungsfristende, das Modul im Studienportal zu stornieren (siehe Seite 12), damit die Personen auf der Warteliste die Möglichkeit haben nachzurücken.

## **III. Modulbuchungsstornierung:**

Um das entsprechende Modul zu stornieren, klicken Sie auf das Eimersymbol unter «Löschen» (siehe Bild, roter Pfeil).

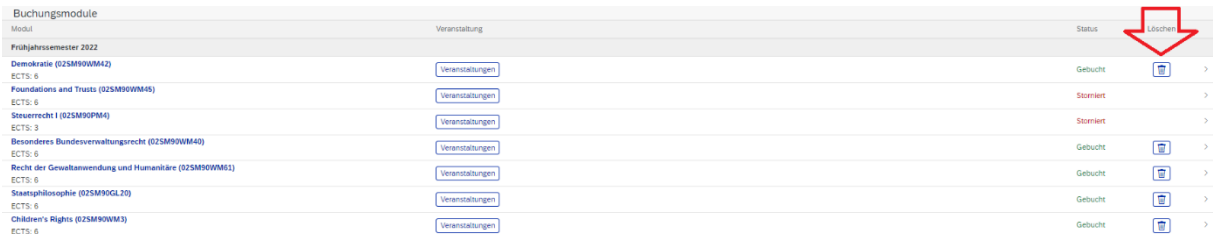

Nachdem Sie auf das Eimersymbol geklickt haben, poppt ein Fenster auf, in dem bestätigt wird, welches Modul Sie stornieren möchten. Um das Modul definitiv zu stornieren, klicken Sie auf «löschen» (siehe Bild).

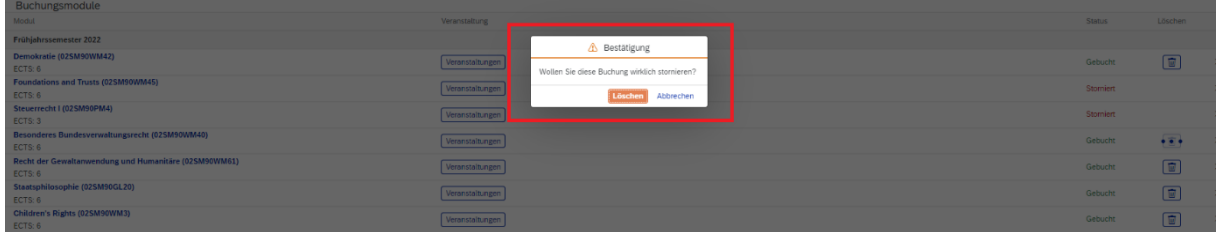

Nun wird das entsprechende Modul mit dem Status «Storniert» angezeigt (siehe Bild).

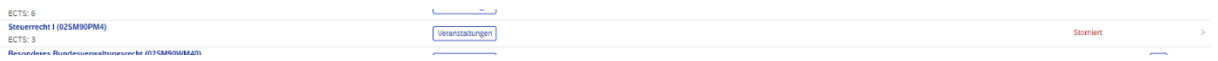

## **IV. Speziell: Modulbuchung von «Mobilitätsprüfungen»:**

Bei «Mobilitätsprüfungen» handelt es sich um spezielle Prüfungen nur für Mobilitätsstudierende und sind im Vorlesungsverzeichnis entsprechend mit Mobilitätsprüfung betitelt (Beispiel: «Mobilitätsprüfung Comparative Private Law (MLaw)»). Weitere Informationen dazu und eine Liste der Mobilitätsprüfungen, die pro Semester angeboten werden finden Sie auf der folgenden Webseite:

[https://www.ius.uzh.ch/de/studies/mobility/international/incomings/modulbuchung.html.](https://www.ius.uzh.ch/de/studies/mobility/international/incomings/modulbuchung.html)

Die Mobilitätsmodulen finden Sie unter «Weitere Lehrangebote» (siehe Bild).

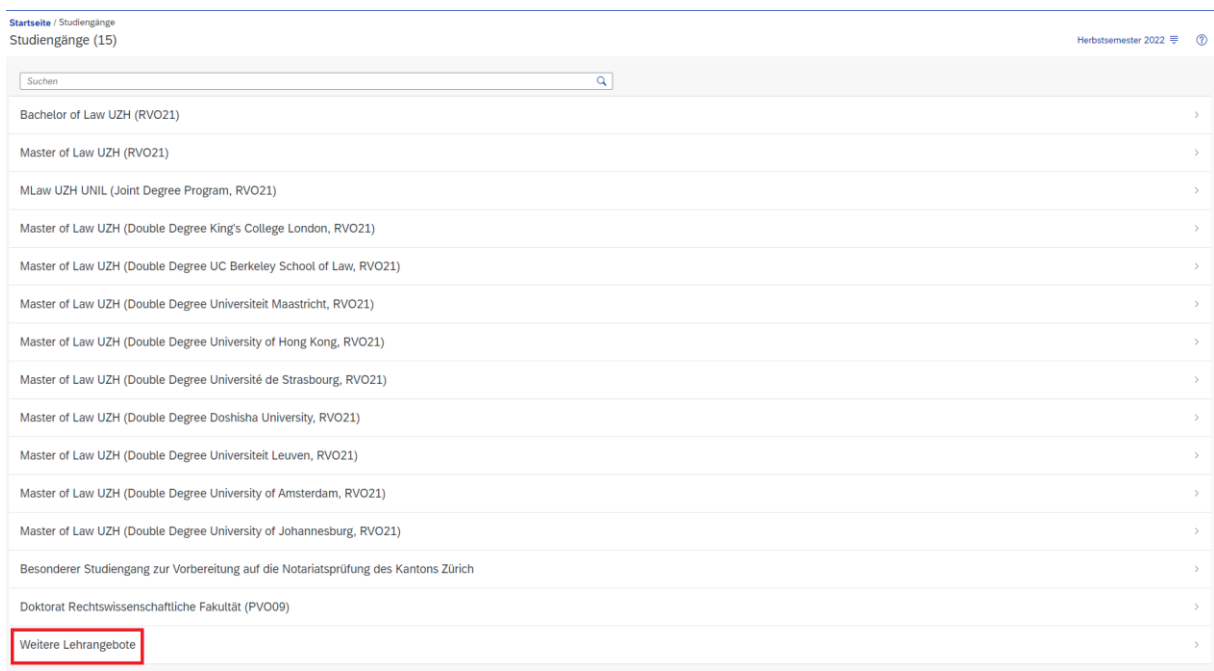

In einem weiteren Schritt wählen Sie «Mobilitätsprüfungen» aus (siehe Bild).

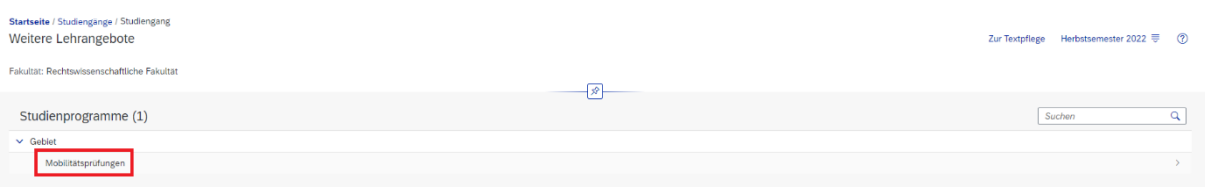

Um die «Mobilitätsprüfungen» anzeigen zu lassen, klicken Sie auf am besten auf die Variante 2. «Zeige alle Module» (siehe Bild auf der nächsten Seite).

**WICHTIG: Bei gewissen «Mobiliätsprüfungen» müssen Sie aus technischen Gründen nicht nur das Prüfungsmodul buchen, sondern zusätzlich auch das Veranstaltungsmodul. Welche Module Sie genau pro Semester für welche «Mobilitätsprüfung» buchen müssen, finden Sie auf einem separaten Dokument, welches Sie vor Semesterbeginn per E-Mail erhalten.**

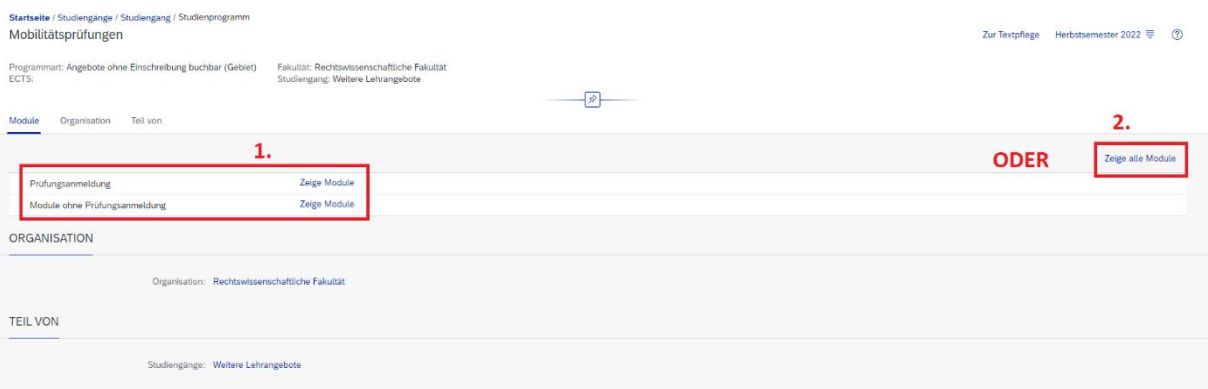

Die Buchungsprozess dieser Module erfolgt nach der Buchung von «Buchungsmodulen» (siehe Seite 5). Die Buchungs- und Stornierungsfristen der «Mobilitätsprüfungen» entsprechen ebenfalls denen der «Buchungsmodulen».

**WICHTIG: Mobilitätsprüfungen werden nicht an einen Studienabschluss der RWF UZH anerkannt. Sie können sich bei einem Wechsel in den Bachelor oder Master of Law UZH keine Mobilitätsprüfungen anerkennen und verwerten lassen.**